To access your Practioner ID, you must log into your.acsi.org. If you have never logged in, please follow the steps below.

- 1. Log into Community and set-up your universal password. This reset process only needs to occur the first time you log into your profile for ACSI.
- 2. **If you have already logged in to your ACSI account, please skip to step 6.**
	- a. The acsi.org website

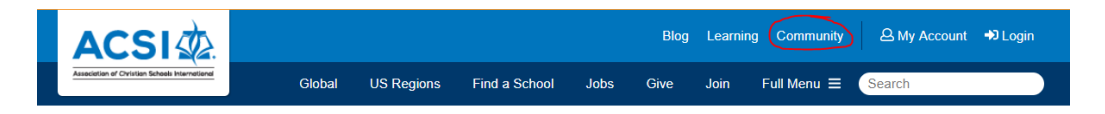

b. Going directly to the https://community.acsi.org website

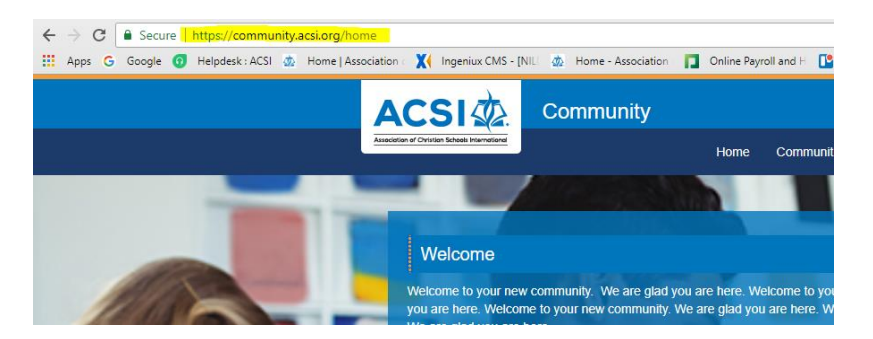

2. Click the Login button in upper right of screen

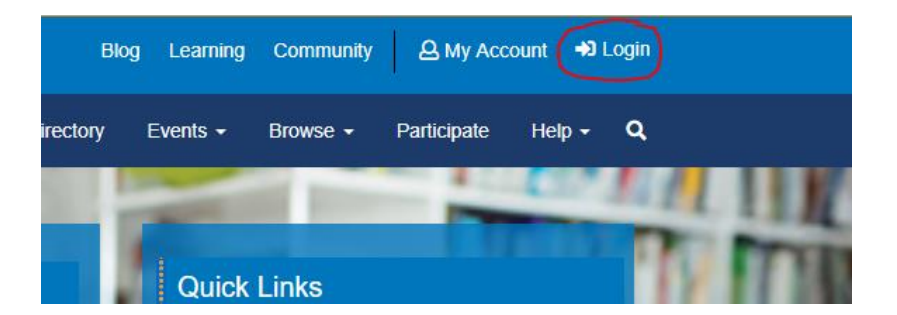

3. Click the "*I forgot my password"* button and fill in your email address. Click Find My User Account button

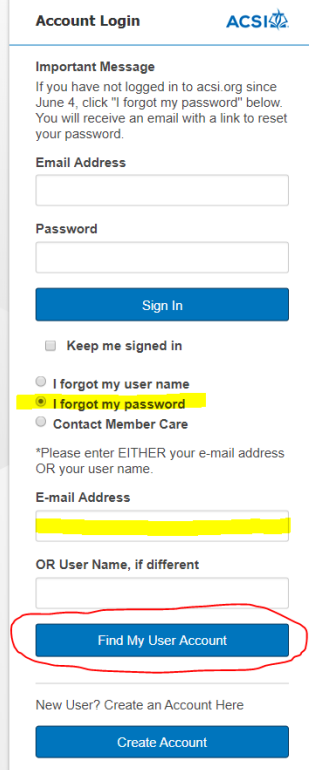

4. Click the link sent to you via email. Check your junk mail.

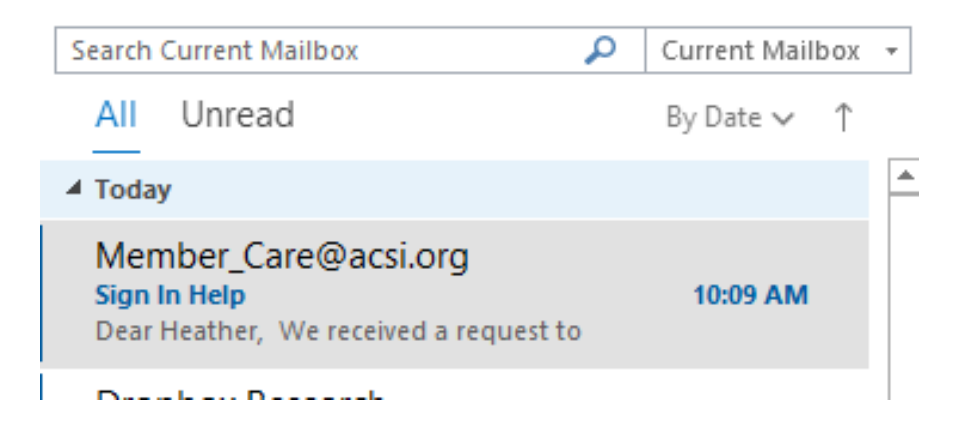

## 5. Fill in the required fields and click Save Changes

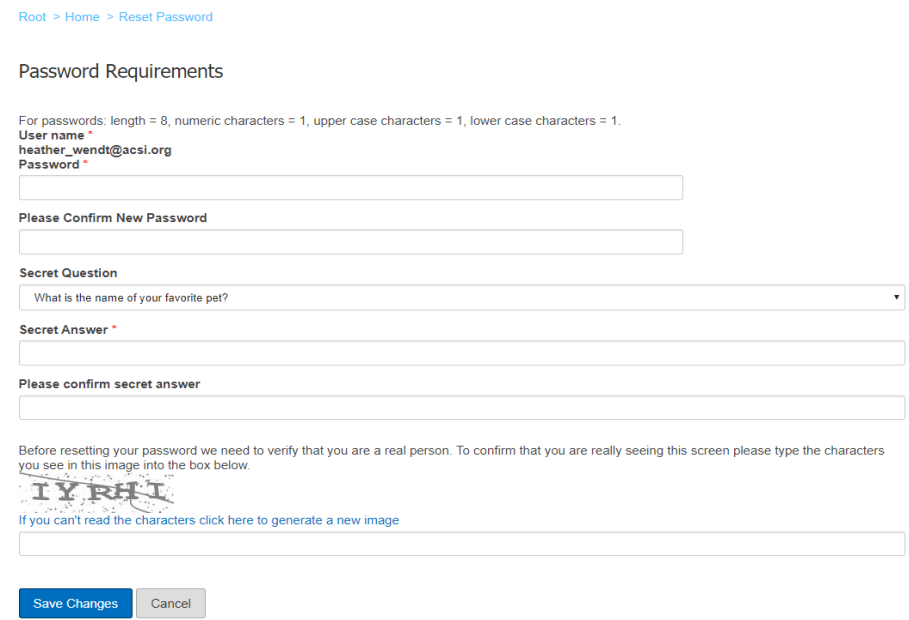

6. Upon logging in, you will need to go to your.acsi.org and login at the top right corner:

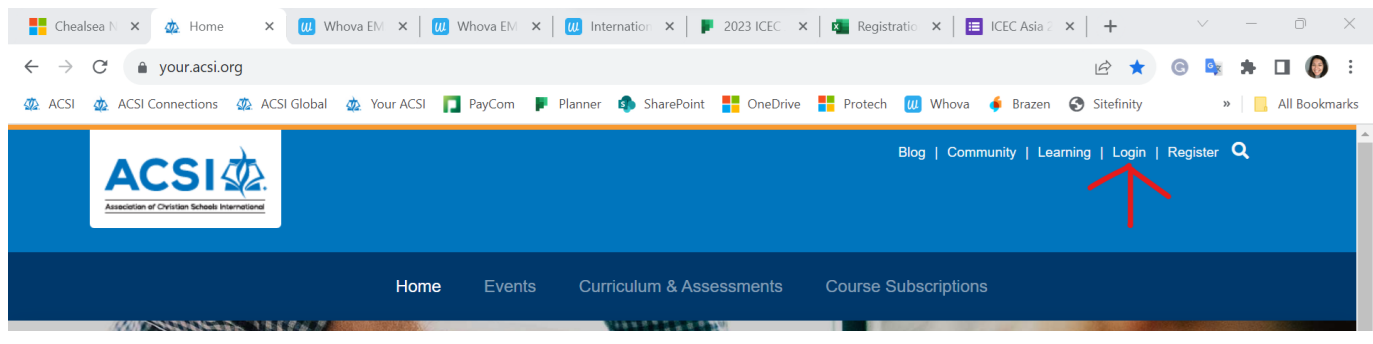

7. Sign in with your email and password. If you forgot your password, there is a link to reset it below:

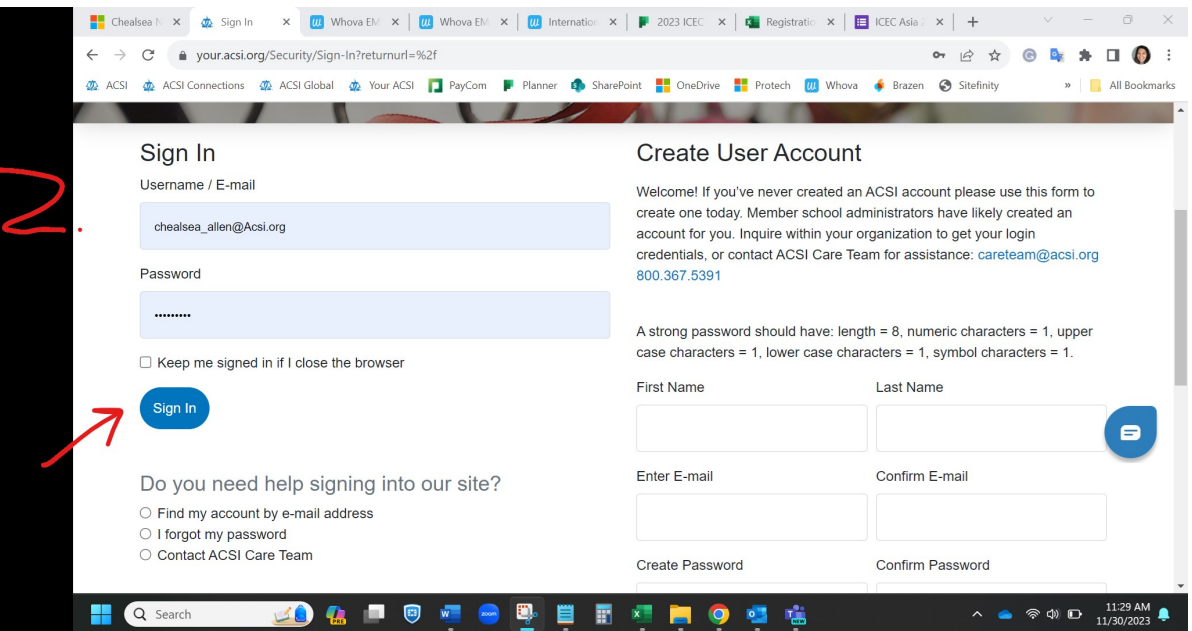

8. Click on Account/Profile to access your profile:

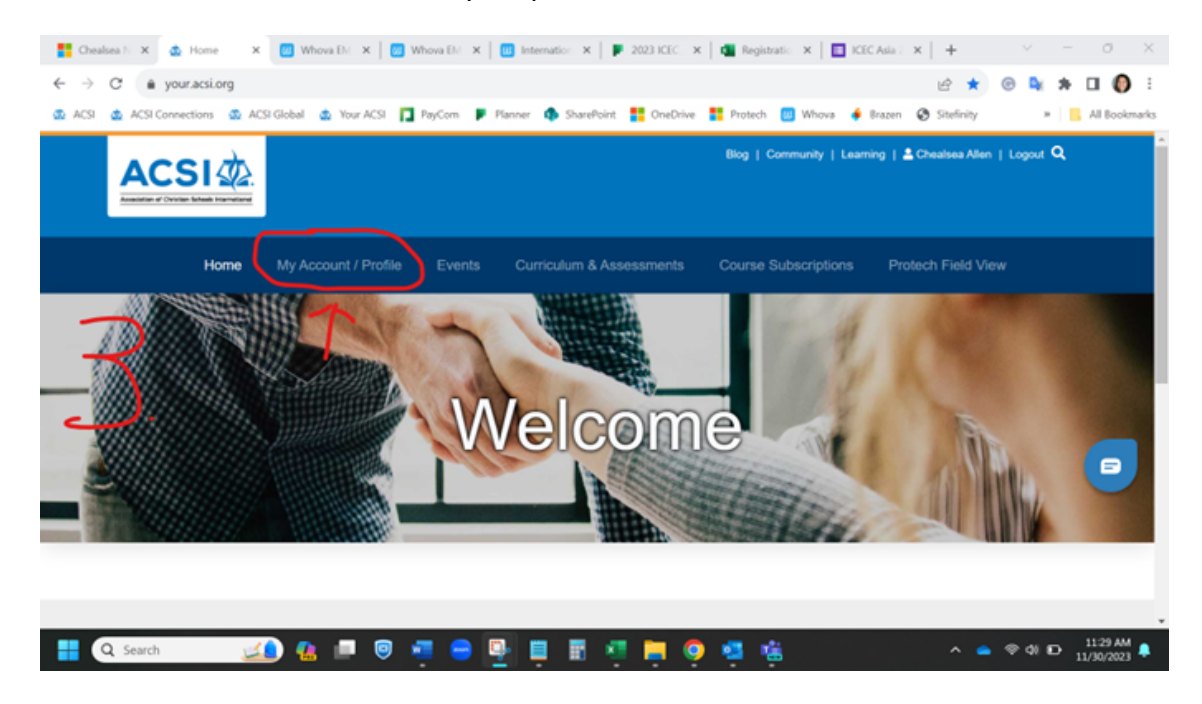

9. Click on Profile again and scroll to the bottom under the "About Me" section and you will find your practioner ID.

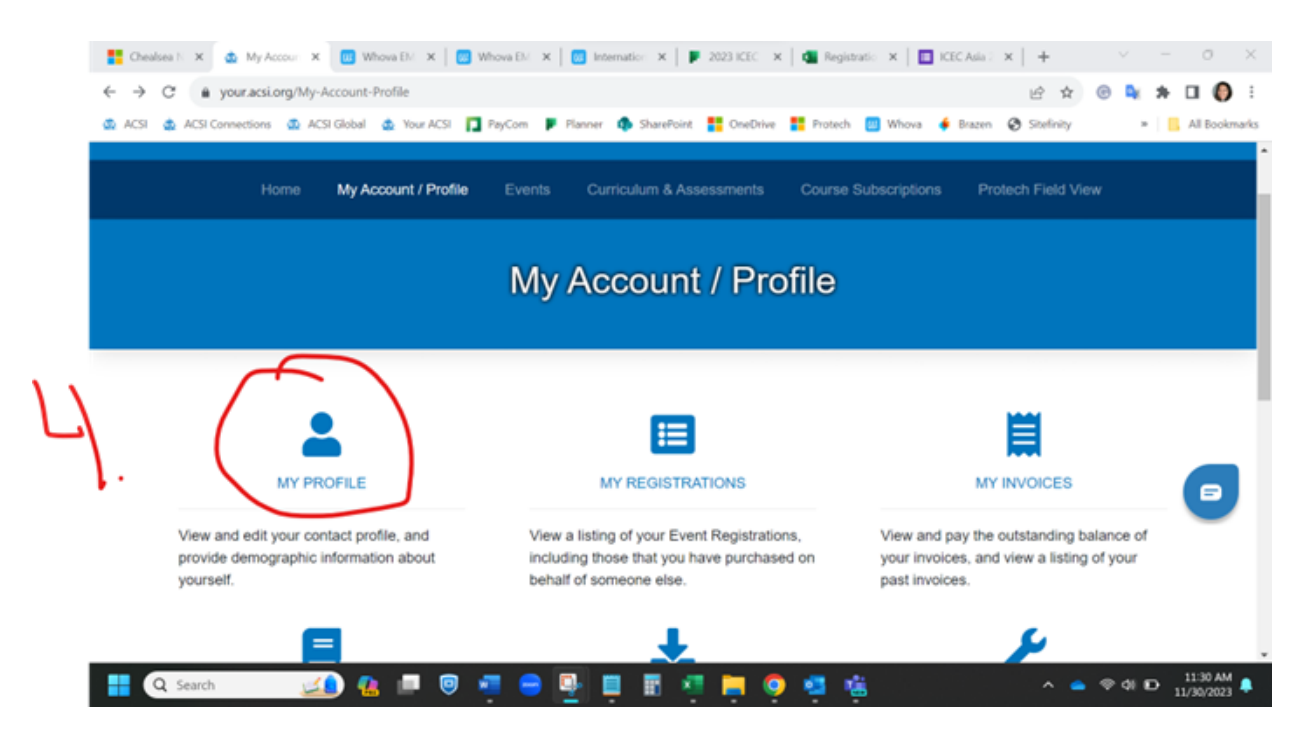